## **ACLS-DLL1**

**Software Driver for Windows 3.11, Win-95/98, Win-NT and Win-2000 User's Guide**

@Copyright 1996~2000 ADLink Technology Inc.

All Rights Reserved.

Manual Rev. 5.00: 22, August 2000

The information in this document is subject to change without prior notice in order to improve reliability, design and function and does not represent a commitment on the part of the manufacturer.

In no event will the manufacturer be liable for direct, indirect, special, incidental, or consequential damages arising out of the use or inability to use the product or documentation, even if advised of the possibility of such damages.

This document contains proprietary information protected by copyright. All rights are reserved. No part of this manual may be reproduced by any mechanical, electronic, or other means in any form without prior written permission of the manufacturer.

#### **Trademarks**

IBM PC is a registered trademark of International Business Machines Corporation. Intel is a registered trademark of Intel Corporation. Other product names mentioned herein are used for identification purposes only and may be trademarks and/or registered trademarks of their respective companies.

## **Contents**

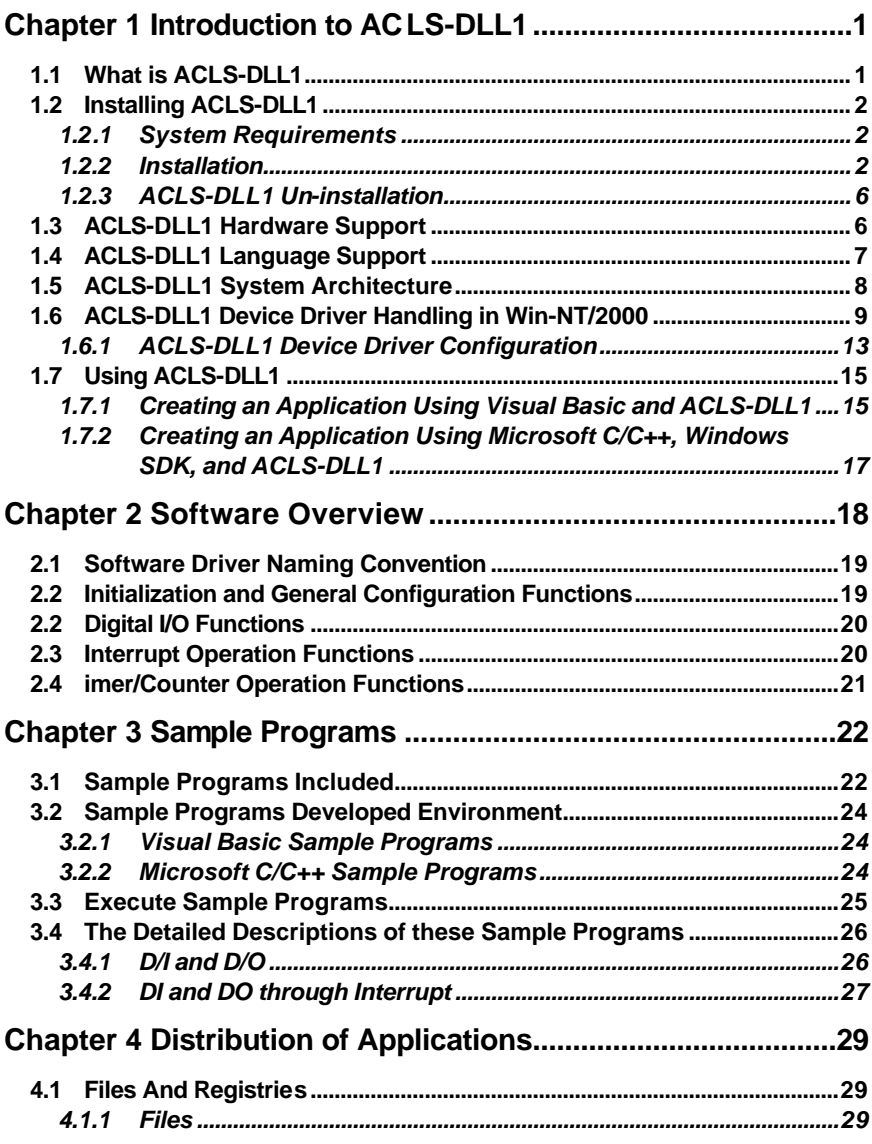

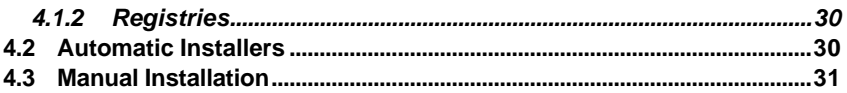

## How to Use This Guide

This manual is designed to help you use the ACLS-DLL1 software driver for NuDAQ ISA-Based digital I/O cards *ACL-7130*, *ACL-7120*, *ACL-7122*, *ACL-7124*, *ACL-7125*, *ACL-7225*, and *PET-48DIO*. The manual describes how to install this software library and configure your NuDAQ ISA-Based digital I/O devices. When you are familiar with the material in this manual, you can begin to use the *ACLS-DLL1 Function Reference Manual*. The ACLS-DLL1 Function Reference Manual contains detailed descriptions of the ACLS-DLL1 functions. You also can use the help file *ACL-DLL1.HLP*, located in your ACLS-DLL1 software, which contains all of the function reference material.

The *ACLS-DLL1 User Guide* is organized as follows:

- l Chapter 1, "Introduction to ACLS-DLL1" gives an overview of the contents included in the software package and describes how to install the software and create your applications by using ACLS-DLL1.
- Chapter 2, "Software Overview" briefly describes the function calls ACLS-DLL1 provides.
- Chapter 3, "Sample Programs" describes some sample programs in the software diskette.

# 1

## Introduction to ACLS-DLL1

## 1.1 What is ACLS-DLL1

ACLS-DLL1 is a package of software drivers for NuDAQ series ISA bus digital I/O cards ACL-7130, ACL-7120, ACL-7122, ACL-7124, ACL-7125, ACL-7225, and PET-48DIO. It includes high performance data acquisition drivers for developing custom applications under Windows 3.1, Windows 95, and Win-NT 4.0 and Windows 2000. These drivers are DLLs (Dynamic-Link Library) for using under Windows. They can work with any Windows programming language that allows calling a DLL, such as Microsoft C/C++, Microsoft Visual Basic.

Built into these DLLs are sophisticated memory and data buffer management capabilities that free developers from having to deal with those complex issues.

Using these DLLs lets you take advantage of the power and features of Microsoft Windows for your data acquisition application. These include running multiple applications and using extended memory. Also, Visual Basic and ACL-DLL1's DLLs make it easy to create custom user interfaces and graphics.

In addition to the DLL drivers, some sample programs are also provided; you can refer to it and save a lot of programming time and get some other benefits as well.

## 1.2 Installing ACLS-DLL1

## **1.2.1 System Requirements**

ACLS-DLL1 requires the following minimum configuration:

- An IBM PC/AT or 100% compatible with an 80386 or higher processor
- 4MB of available memory
- A hard disk with enough disk space to install ACLS-DLL1
- l A CD ROM drive
- Microsoft Windows 3.1, Windows 95/98, Win-NT 4.0 or Windows 2000
- l Application development system: Microsoft C/C++ and Windows SDK, Microsoft Visual C/C++, or Microsoft Visual Basic
- l ACL-7120, ACL-7130, ACL-7122, ACL-7124, ACL-7125, ACL-7225 or PET-48DIO Digital I/O card

## **1.2.2 Installation**

The Setup program provided by ACLS-DLL1 performs all tasks necessary for installing the ACLS-DLL1 components.

## **To install ACLS-DLL1:**

- **step 1** Place ADLink's "Manual & Software Utility" CD into the appropriate CD driver.
- **step 2** Click the *Start* button on the Taskbar, and then choose *Run*.
- **step 3** Type *x*:\setup (*x* identifies the drive that contains the compact disc) in *Open* text box, and then click *OK*.
- **Step 4** Setup first displays the main screen. Select *Software Package*.
- **Step 5** Setup then displays the ADLink's software product screen. Select *ACLS-DLL1*.

Setup first displays a welcome dialog box. Please click Next button to go on installation.

Setup then prompts a *user information* dialog box including *Name, Company* and *Serial Number* text fields. The "Serial Number" field must be filled in correctly, otherwise the ACLS-DLL1 will run in *DEMO* version.

Setup then prompts a dialog box for you to specify the destination directory for ACLS-DLL1. The default path is C:\ADLink\ACL-DLL1. If you want to install ACLS-DLL1 in another directory, please click Browse button to

change the destination directory. Then you can click Next button to begin installing ACLS-DLL1.

## **[Window NT & Windows 2000]**

When the software component installation process is completed and the system that DLL1 is installed on is *Windows NT/2000*, Setup will launch the *Driver Registry Utility* for you to make the registry of the drivers that you want to perform *interrupt operation*.

The *Driver Registry Utility* first shows the following window. If any DLL1 driver has been registered, it will be shown on the *Driver* list.

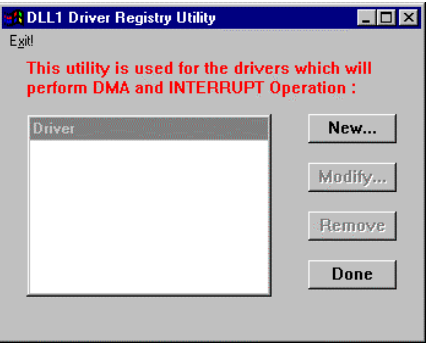

If the card you wish to operate **DOES NOT** want to perform interrupt operation', please click "Done" or "Exit!" to exit this utility.

Click "New… " button and then a *Driver Configuration* window appears for you to set IRQ levels and base address. Except ACL-7130, the other cards that ACLS-DLL1 supported have only one IRQ line. The *Driver Configuration* window for the cards that support only one interrupt line is as the following figure:

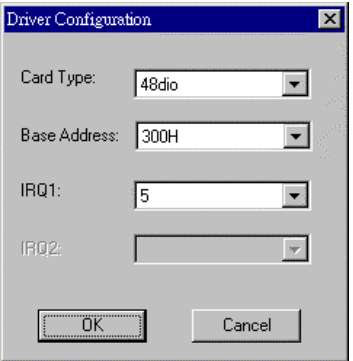

**ACL-7130** supports two interrupt lines. One is IRQ1 from external digital I/O signal and the other is IRQ2 from internal timer pacer. The "Driver Configuration" window for ACL-7130 is:

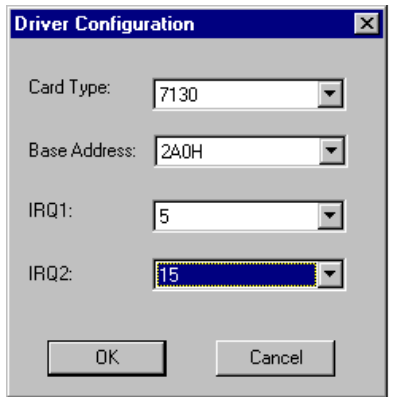

If you don't need to use both of these two IRQ lines, set the unused IRQ level as "0". Then you can save one IRQ level for your system.

After the setting for IRQs level and base address, click "OK" to register the driver.

When you finish the drivers' registry, select "Done" or "Exit!" to exit this utility. To make the registered drivers work, you have to re-start Windows NT/2000 system.

When you have completed the installation process, the DLL1 directory should contain the following files and sub-directories:

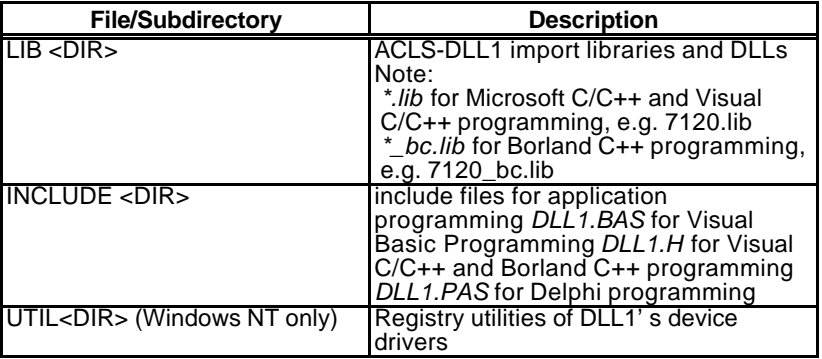

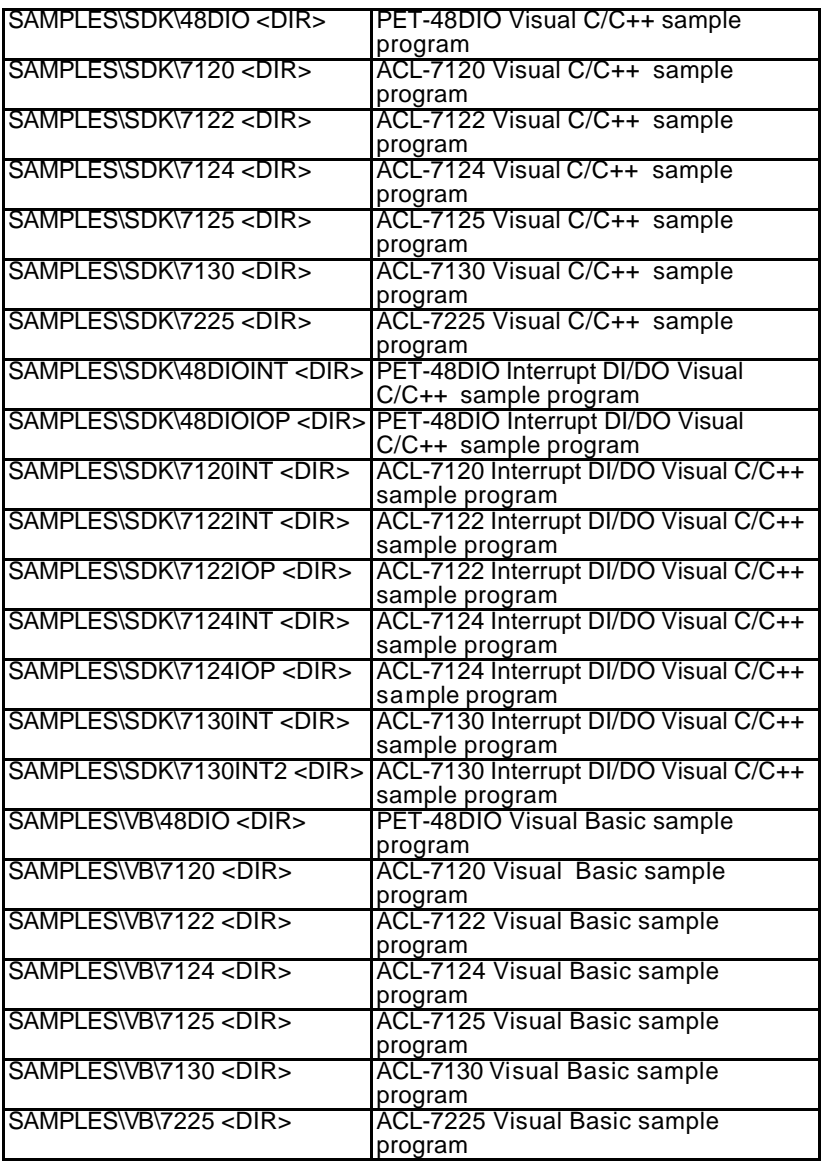

All ACLS-DLL1's DLLs are also copied to Windows System directory (default is C:\WINDOWS\SYSTEM for Windows 3.11 or Win-95/98, C:\Winnt\System32 for Windows NT/2000):

The driver files are also copies the appropriated directory:

- l Win-95/98 Version: W95\_DLL1.VXD is copied to Win-95/98 System directory.
- l Win-NT/2000 Version: DIO.SYS, 48DIO.SYS, 7120.SYS, 7122.SYS, 7124.SYS and 7130.SYS are copied to Windows NT/2000 System Drivers directory (default is C:\Winnt\System32\Drivers).

## **1.2.3 ACLS-DLL1 Un-installation**

ACLS-DLL1 software has the capability of automatic un-installation.

To un-install ACLS-DLL1, open the "Control Panel", double-click "Add/Remove Programs", and select ACLS-DLL1 to un-install it.

## 1.3 ACLS-DLL1 Hardware Support

The ACLS-DLL1 supports the following hardware:

PET-48DIO : Programmable 48-bit DIO Event and Timer Card

- ACL-7120 : 32 Digital I/O & 6 Counter/Timer Card
- ACL-7122 : 144-bit Digital I/O Card
- ACL-7124 : 24-bit Digital I/O Card
- ACL-7125 : 8 Channels Relay & 8 Channels Isolated DIO Card
- ACL-7130 : Isolated Digital Input & Output Card
- ACL-7225 : 16 Channels Relay Actuator & Isolated D/I Card

The old version ACL card can also use this DLL library to program its functionality. The relationship between old version and new version are listed as the following table:

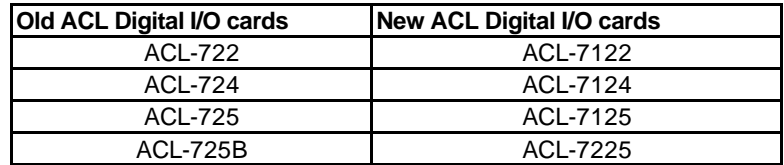

The register structure and format of old version ACL digital I/O cards are the same as new version cards. For example, users can use all of the functions in the ACL-7122's DLL library to program ACL-722 directly.

## 1.4 ACLS-DLL1 Language Support

ACLS-DLL1 are DLLs (Dynamic-Link Library) for use under Windows 3.1/95/98/NT/2000. It can work with any Windows programming language that allows calls to a DLL, such as Microsoft Visual C/C++ (4.0 or above), Borland C++ (5.0 or above), or Microsoft Visual Basic (4.0 or above), etc.

## 1.5 ACLS-DLL1 System Architecture

The following diagram shows the interface between your applications and ACLS-DLL1 drivers:

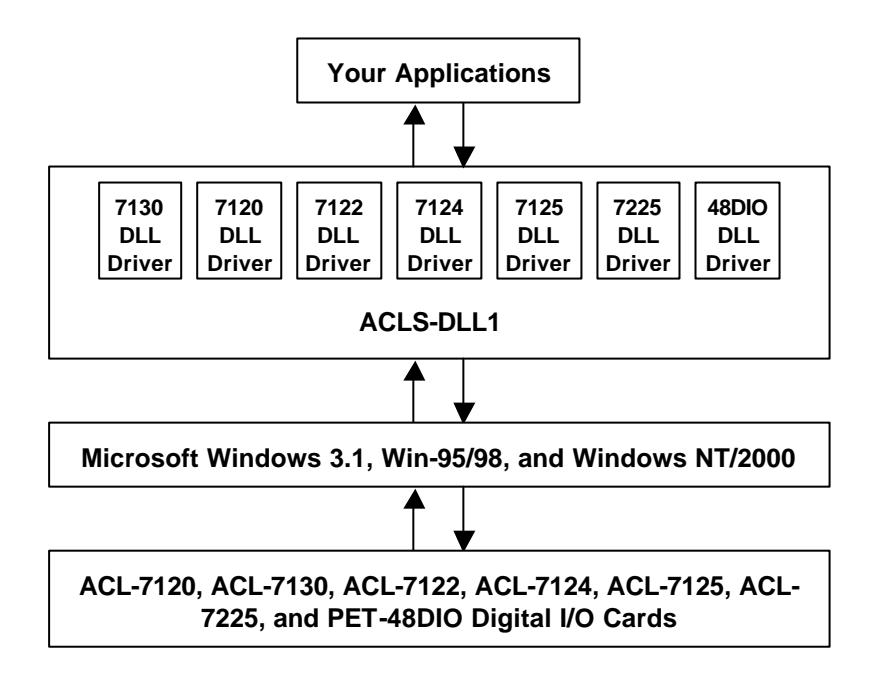

**Figure 1.1**

## 1.6 ACLS-DLL1 Device Driver Handling in Win-NT/2000

#### **[Under Win-NT 4.0]**

When you completed the ACLS-DLL1 installation in Win-NT, please be careful of the following issue:

Make sure the required driver "*DIO"* for ACLS-DLL1 and the registered device drives (48dio, 7122, 7124, 7120 or 7130) have already been started. You can press the "Control Panel", double-click "Devices", and a Devices windows will be shown as below:

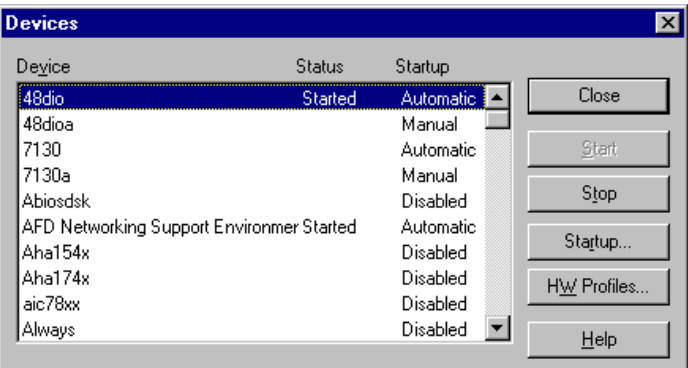

If the device status is none, you have to select the device (DIO, 48dio, 7122, 7124, 7120 or 7130) and then press the " Start" button.

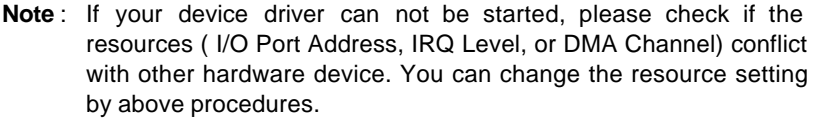

#### **[Under Win-2000]**

When you completed the ACLS-DLL1 installation in Windows 2000, please be careful of the following issue:

Make sure the ACLS-DLL1 device drivers (48dio, 7120, 7122, 7124, 7125, 7130, 7225 or Dio) are already started. You can open the Device Manager in Start>>Settings>>Control Panel>>System, and then select the Hardware tab.

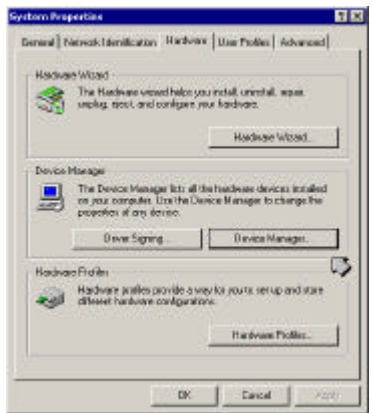

In Device Manager, you should select *Show hidden devices* item to display the **Non-Plug and Play Drivers.**

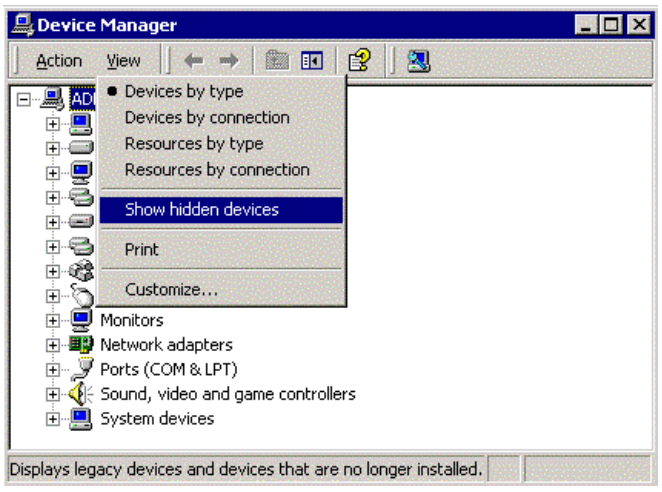

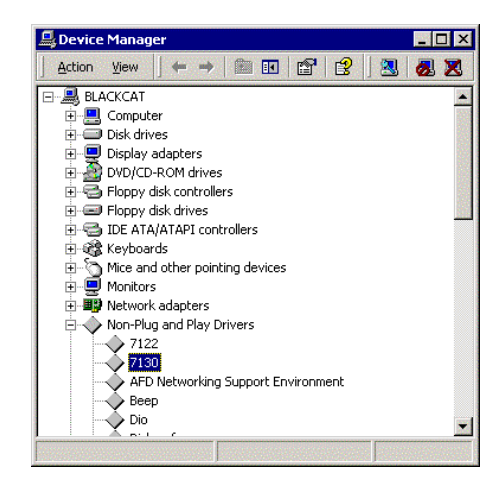

And then you can double-click the device, select the **Resources** tab to check if I/O port and IRQ resources for the device are allocated successfully.

If your DLL1 devices are not loaded successfully, you will get the *GRAY* icons in **Device Manager** as follows:

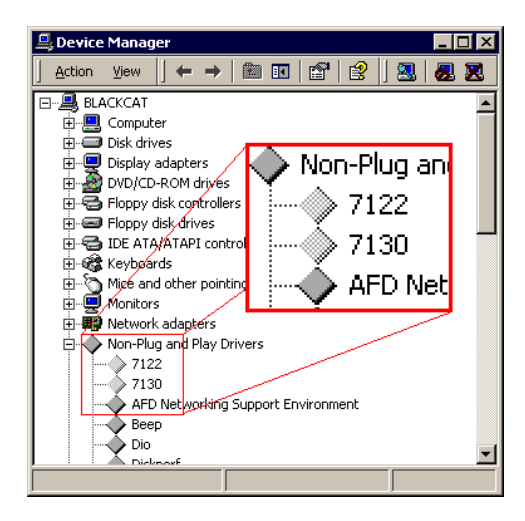

Double-click the icon, the Device Status will show the error massage as the following figure:

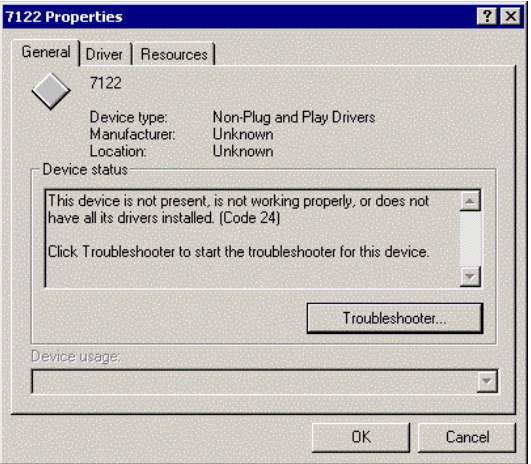

To solve this problem, you can *right-click* the device icon, and select the **Scan for hardware changes** item in pop-up menu. The system will reload the device drivers with the resource registered in system registry.

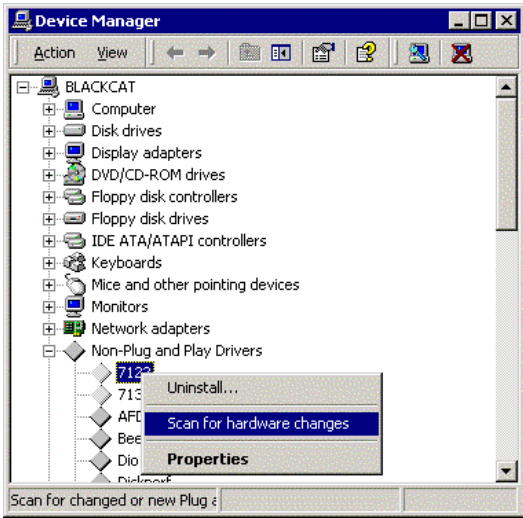

## **1.6.1 ACLS-DLL1 Device Driver Configuration**

ACLS-DLL1 provides a utility, *Driver Registry Utility*. This utility is used for users to register new DLL1 drivers (the drivers you want to perform interrupt operation), remove installed drivers and view/modify the base address and IRQ level settings of installed drivers.

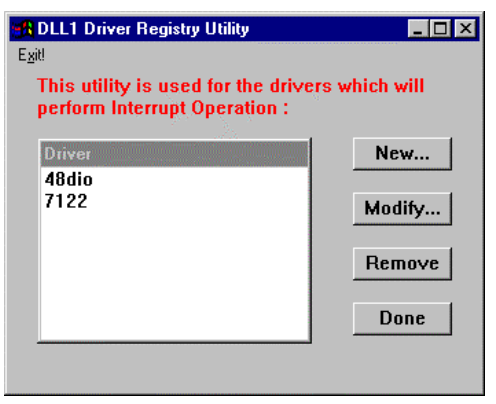

The *Driver Registry Utility* is installed with ACLS-DLL1 and located in <InstallDir>\Util directory.

Using this utility to install a new driver, please refer to section 2.1.2.

Using *Driver Registry Utility* to view/change IRQ level or Base Address of ACLS-DLL1 device drivers, select the driver from the Driver list and click "Modify… " button and then a "Driver Configuration" window is shown as below:

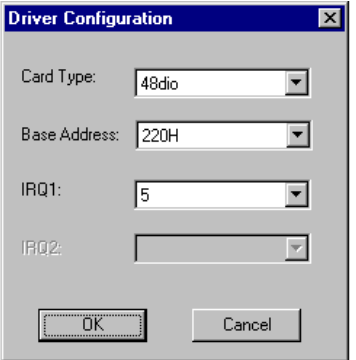

Inside the Base Address and IRQ fields are the originally set values. Modify the values and then click "OK" button. The settings for the drivers will be changed as you modified.

**ACL-7130** can support two interrupt lines. One is IRQ1 from external digital I/O signal and the other is IRQ2 from internal timer pacer. The "Driver Configuration" window for ACL-7130 is:

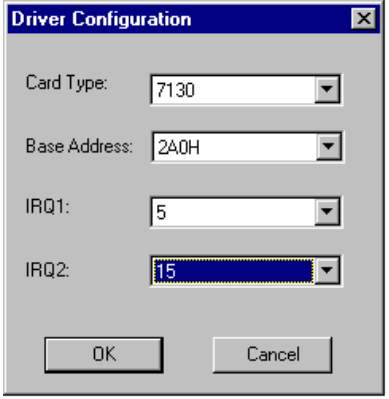

If you don't need to use both of these two IRQ lines, set the unused IRQ level as "0". Then you can save one IRQ level for your system.

To remove a registered driver, select the driver from the Driver list and click "Remove" button. The selected driver will be deleted from the registry table.

## 1.7 Using ACLS-DLL1

### **1.7.1 Creating an Application Using Visual Basic and ACLS-DLL1**

To create a data acquisition application using ACLS-DLL1 and Visual Basic, follow these steps after entering Visual Basic:

**step 1** Open the project in which you want to use ACLS-DLL1. This can be a new or existing project

Open a new project by selecting the New Project command from the File menu. If it is an existing project, open it by selecting the Open Project command from the File menu. Then the Open Project dialog box appears.

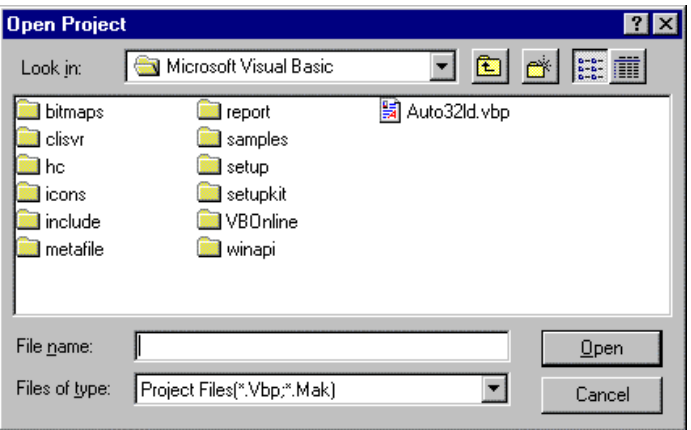

Changed directory to the place the project file located. Double-click the project file name in the File Name list to load the project.

**step 2** Add file DLL1.BAS into the project if this file is not included in the project. This file contains all the procedure declarations and constants that you can use to develop your data acquisition application.

From the File menu, select the Add File command. The Add File window appears, displaying a list of files in the current directory.

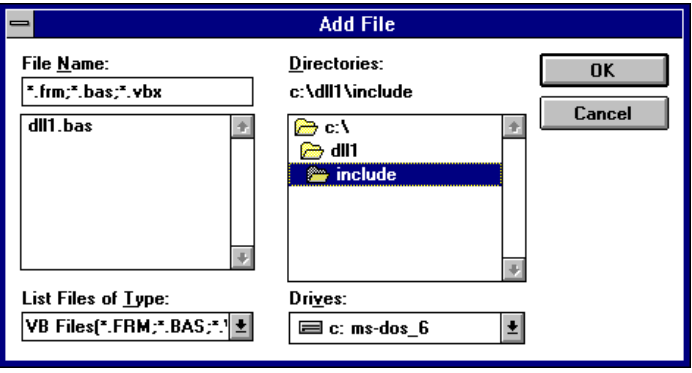

Select DLL1.BAS from the Files list by double-clicking on it. If you can't find this file in the list, make sure the list is displaying files from the correct directory. By default, DLL1.BAS is installed in C:\ACL-DLL1\INCLUDE.

**step 3** Design the interface for the application.

To design the interface, you place the desired elements, such as command button, list box, text box, etc., on the Visual Basic form. These are standard controls from the Visual Basic Toolbox. To place a control on a form, you just move pointer to Toolbox, select the desired control and draw it on the form. Or you can double-click the control icon in the Toolbox to place it on the form.

**step 4** Set properties for the controls.

To view the property list, click the desired control and then choose the Properties command from the Window menu or press F4, you can also

click the Properties button  $\Box$  on the toolbar.

**step 5** Write the event code.

The event code defines the action you want to perform when an event occurs. To write the event code, you double click the desired control or form to view the code module then add code you want. You can call the procedures that declared in the file DLL1.BAS to perform data acquisition operations.

**step 6** Run your application.

To run the application, choose Start from the Run menu, or click the Start

icon  $\Box$  on the toolbar (you can also press F5).

**step 7** Distribute your application.

Once you have finished a project, you can save the application as an executable (.EXE) file by using the Make EXE File command on the File menu. And once you have saved your application as an executable file, you've ready to distribute it. When you distribute your application, remember also to include the ACLS-DLL1's DLL and driver files. These files should be copied to their appropriated directory as section 2.1.3 described.

## **1.7.2 Creating an Application Using Microsoft C/C++, Windows SDK, and ACLS-DLL1**

To create a data acquisition application using ACLS-DLL1, Microsoft Visual C/C++, follow these steps after entering Visual C/C++:

- **step 1** Open the project in which you want to use ACLS-DLL1. This can be a new or existing project
- **step 2** Include header files DLL1.H in the C/C++ source files that call ACLS-DLL1 functions. DLL1.H contains all the function declarations and constants that you can use to develop your data acquisition application. Incorporate the following statement in your code to include the header file.

## #include "DLL1 H"

### **step 3** Build your application

Setting the appropriate compile and link options, then build your application by selecting the Build command from Build menu (Visual C/C++ 4.0) or Project menu (Visual C/C++ 1.52). Remember to link appropriate ACLS-DLL1's import libraries.

# 2

## Software Overview

Each NuDAQ digital I/O card has its own DLL driver. How to use these DLL to build your own application has been described in section 1.7. The function calls in these DLLs use intuitive names that reflect the operations they perform. For example, W\_7122\_DI performs *Digital Input* for *ACL-7122* card.

The functionality of these function calls can be classified to the following capabilities,

- 1. Initialization : set the hardware base I/O address
- 2. Digital I/O : input or output digital signals
- 3. Interrupt operation :input or output digital signals through interrupt operation
- 4. Timer/Counter: Timer/Counter operation

In addition, some sample programs are also included in this disk. They help you to understand how to use the driver more quickly. The ACLS-DLL1 contains seven digital I/O cards' DLL drivers, they are 48DIO.DLL, 7120.DLL, 7122.DLL, 7124.DLL, 7125.DLL, 7130.DLL, and 7225.DLL. The detailed description of each function in the DLL driver is specified in the following sections.

## 2.1 Software Driver Naming Convention

The functions of ACL-DLL1 use full-names to represent the real meaning of the functions. The naming convention rules are:

#### **In DOS Environment :**

\_{hardware\_model}\_{action\_name}. e.g. \_**7122**\_**Initial** ().

In order to recognize the difference between DOS library and Windows library, a capital **W**" is put on the head of each function name of the Windows DLL driver. e.g. **W**\_**7122**\_**Initial** ()

## 2.2 Initialization and General Configuration Functions

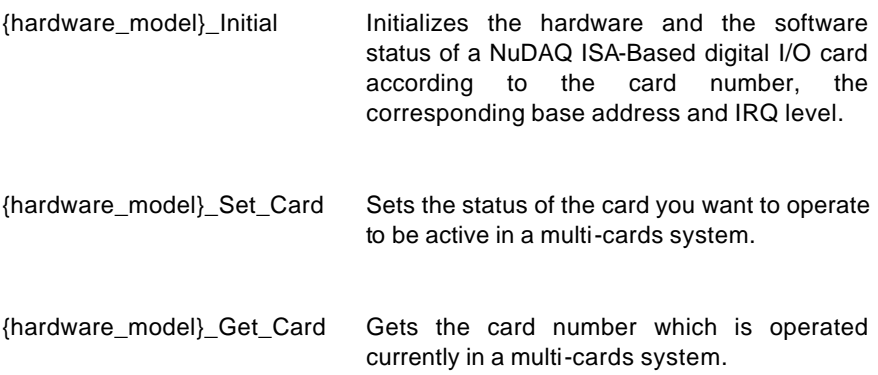

## **2.2** Digital I/O Functions

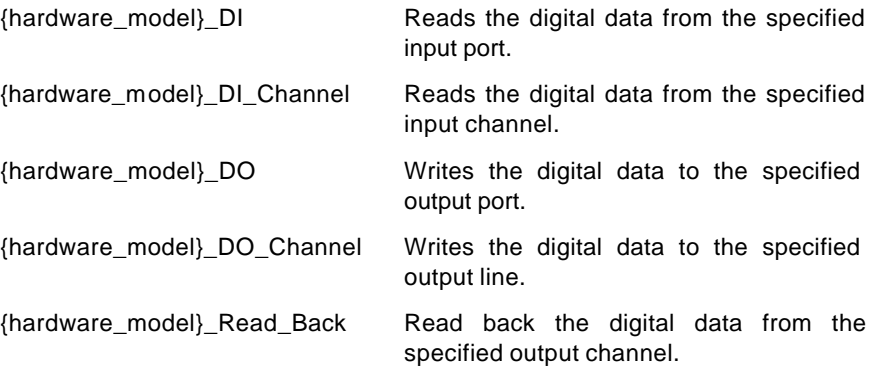

## 2.3 Interrupt Operation Functions

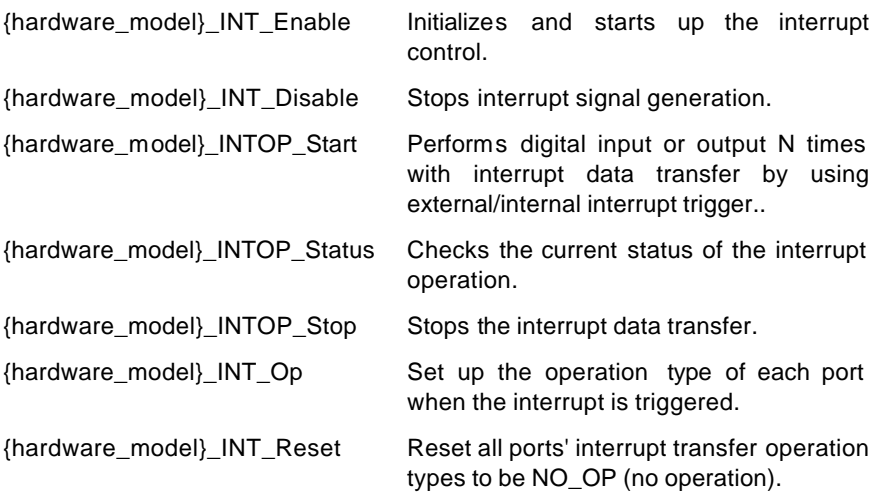

## 2.4 imer/Counter Operation Functions

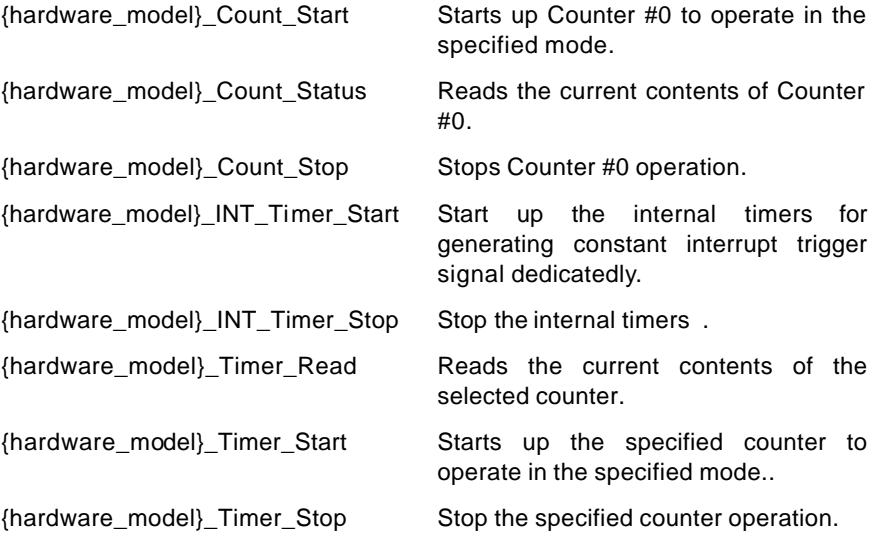

# 3

# Sample Programs

## 3.1 Sample Programs Included

There are several sample programs provided in this software diskette. They could help you to program your own applications by using ACLS-DLL1 easily. The brief descriptions of these programs are specified as follows:

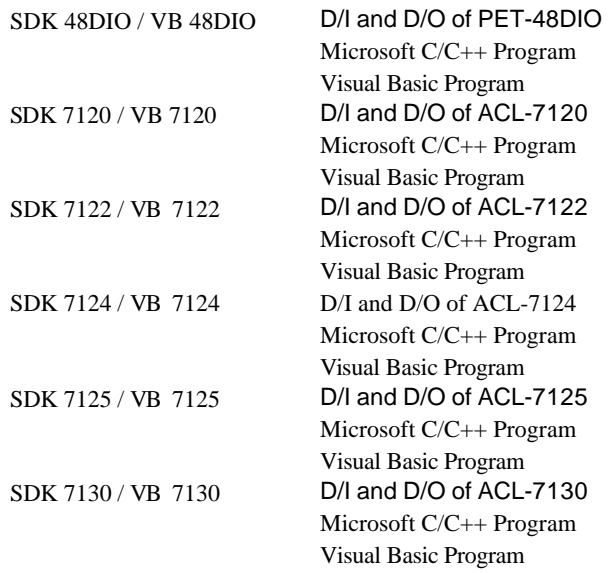

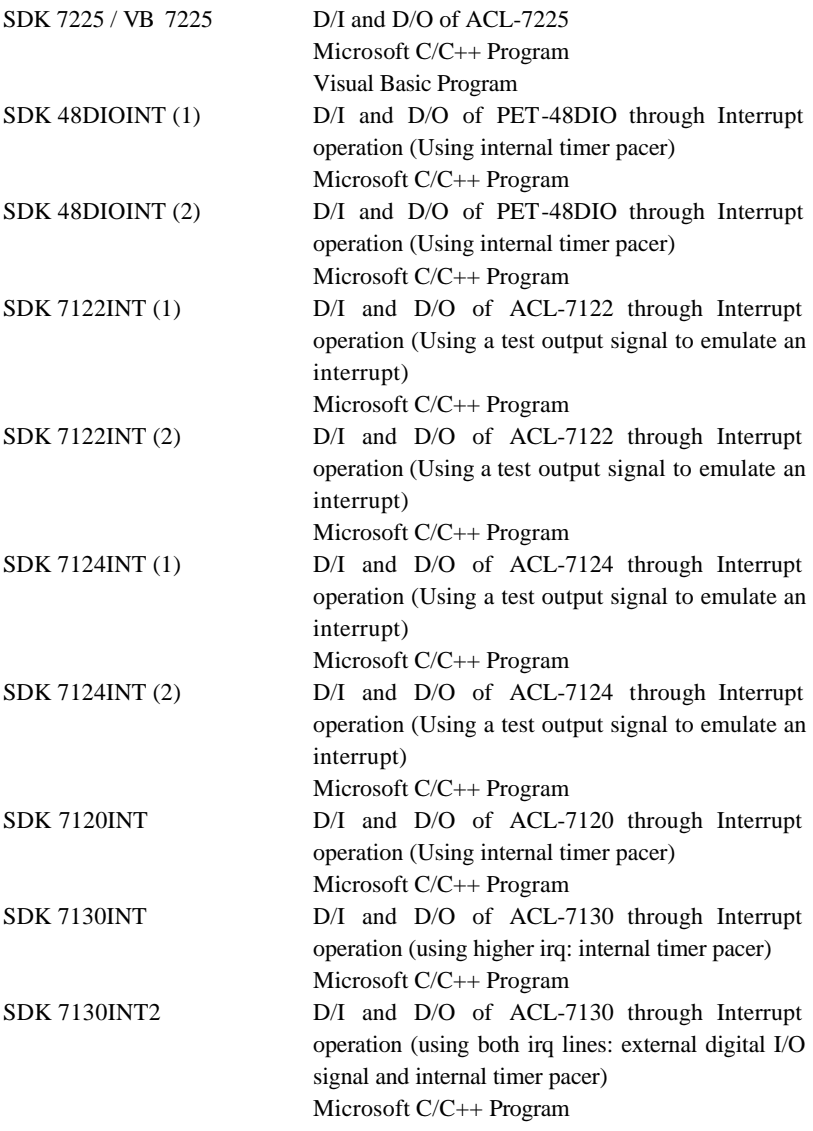

## 3.2 Sample Programs Developed Environment

### **3.2.1 Visual Basic Sample Programs**

There are seven Visual Basic sample programs provided in this software package. By default, they are located in directory C:\ACL-DLL1\SAMPLES\VB. The following files are included in each sample program (Using VB 7120 as an example):

- VB project file --- Util7120.VBP
- l VB form files --- Util7120.FRM,Util7120.FRX
- Executable file --- UTIL7120.EXE

You must have Microsoft Visual Basic 4.0 Professional Edition or above to deal with these sample programs. Please refer to Visual Basic Manual or related reference books to get the information about how to use Visual Basic 4.0.

#### **3.2.2 Microsoft C/C++ Sample Programs**

We provide fifteen Microsoft C/C++ sample programs in this package. By default, they are located in directory C:\ACL-DLL1\SAMPLES\SDK. The following files are included in each sample program (Using SDK 7120 as an example):

- l C source file --- UTIL7120.C
- Workspace file --- UTIL7120.MDP
- Resource script file --- UTIL7120.RC, RESOURCE.H
- $\bullet$  Make file --- UTIL7120 MAK
- l Executable file --- UTIL7120.EXE

You can use any editor or Microsoft Visual C++ 4.0 to view or modify these source files. However, to build the executable UTIL7120.EXE, you must have Microsoft Visual C++ 4.0 or above. Please refer to Visual C++ Manual or related reference books to get the information about how to use Visual  $C_{++}$  4.0

## 3.3 Execute Sample Programs

To run the sample programs, please follow these steps (Using SDK48DIO/SDK48DIOINT as example):

#### *Step1* Open the sample program

You can use Microsoft Visual C++ 4.0 or Visual Basic 4.0 to open and execute the sample programs. Or you can run the executable files directly.

#### *step 2* Configuration Setting

According to the configuration setting on your NuDAQ card, input the related Base Address and IRQ of the card in "setup" dialog box (Figure 3.1) or in the main screen (Figure 3.2).

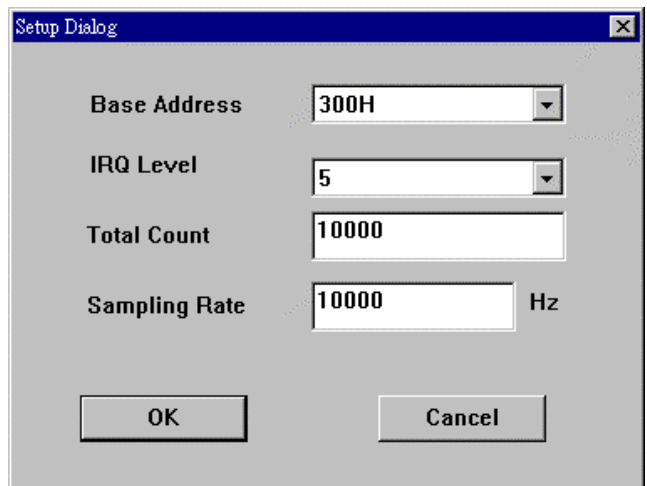

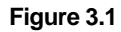

**Note** : If your environment is Windows NT and your irq level is not the same as the default value, please refer to section 2.4 to learn how to change irq level.

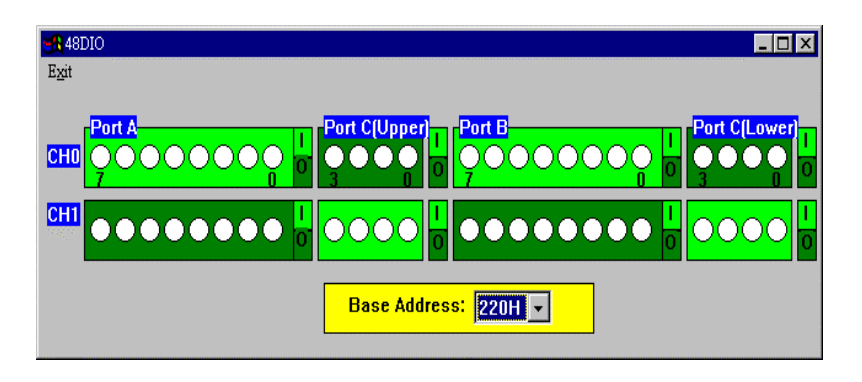

**Figure 3.2**

#### *step 3* Option Setting

According to your requirements, select the input/output channels and ports (Figure 3.2), sampling rate or interrupt count (Figure 3.1). To set the I/O status of each port, click the "I" (Input) or "O" (Output) button at the right side of each port (Figure 4.2).

*step 4* Push "interrupt trigger" button or click output channel lights to run the program.

## 3.4 The Detailed Descriptions of these Sample Programs

There are two kinds of sample programs provided in this software package. The descriptions of these two types are the following (Using the screens of SDK48DIO and SDK 48DIOINT as the figure examples) :

### **3.4.1 D/I and D/O**

This kind of samples are used to demonstrate how to use ACLS-DLL1 to Read/Write data from digital input/output channels with program polling. To set the output value, click the channel lights. The input data are shown by the channel lights. The red light means "on" and the white light means "off".

The main screen of this kind of programs is shown below (Figure 3.3):

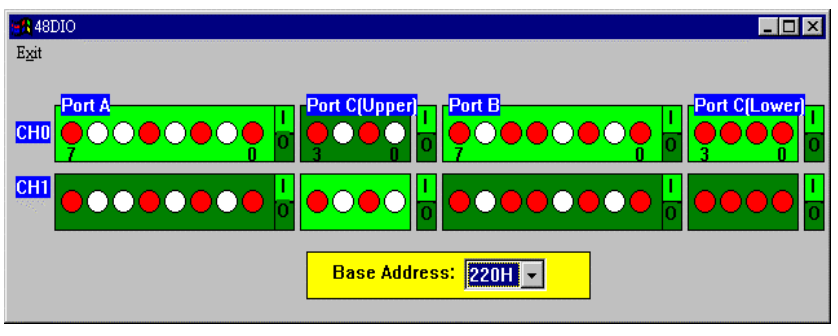

**Figure 3.3**

## **3.4.2 DI and DO through Interrupt**

This kind of programs are used to demonstrate how to use ACLS-DLL1 to operate data transfer through Interrupt operation. The screen of this kind of programs is shown below (Figure 3.4) :

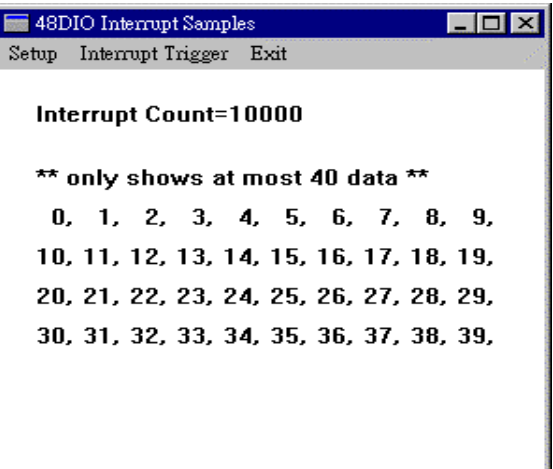

**Figure 3.4**

In this kind of programs you can select total count and Sampling Rate (for PET-48DIO, ACL-7120 and ACL-7130) as you wish. Part of the input data are shown in the main screen as data transfer operation is finished. Since there is no 8253 Counter/Timer on board for ACL-7122 and ACL-7124, the interrupt signals of these two cards are received from external peripherals or generated by software. The 7122INT and 7124INT sample programs provided in this software diskette demonstrate how to use software to generate interrupt signals. To generate an interrupt signal, push "interrupt trigger" button. If the total count of I/O operations is 10, you should press this button 10 times. However, there is a 8253 timer/counter on PET-48DIO, ACL-7120 and ACL-7130 boards. The 48DIOINT 7120INT and 7130INT sample programs provided in this software diskette demonstrate how to use internal timer to generate interrupt signals. After setting the total count of interrupt, you just need to press "interrupt trigger" button once to start the timer interrupt.

# 4

# Distribution of Applications

## 4.1 Files And Registries

To install an application using ACLS-DLL1 on another computer, you also must install the necessary driver files and supporting libraries on the target machine. You can redistribute the related files located in \Software\Acls-dll1\W95\redist or \Software\Acls-dll1\Wnt\redist on ADLink All-In-One CD.You can create an automatic installer to install your program and all of the files needed to run that program or you can manually install the program and program files. Whichever installation method you choose, you must install the following files:

#### **4.1.1 Files**

#### **Windows 95/98**

The corresponding library files in \Software\Acls-dll1\W95\redist\lib, e.g. 7120.dll for ACL-7120. These files should be copied to Windows\system directory.

The driver file, w95 dll1.vxd in \Software\Acls-dll1\W95\redist\drivers. This file should be copied to Windows\system directory.

#### **Windows NT 4.0 / 2000**

The corresponding library files in \Software\Acls-dll1\Wnt\redist\lib, e.g. 7120.dll for ACL-7120. These files should be copied to Winnt\system32 directory.

dio.sys in \Software\Acls-dll1\Wnt\redist\drivers. This file should be copied to Winnt\system32\drivers directory.

The corresponding interrupt driver files in \Software\Aclsdll1\Wnt\redist\drivers, e.g. 7120.sys for Acl-7120, if you use interrupt functions in your program. These files should be copied to Winnt\system32\drivers directory.

Device configuration utility in \Software\Acls-dll1\Wnt\redist\Util. You have to run this utility on the target system to register the drivers.

## **4.1.2 Registries**

In addition to install the above files, you have to register the correct ACLS-DLL1 serial number on the target machine. You have to make the following registry value (string type) on the target machine:

### **Windows 95/98**

**HKEY\_LOCAL\_MACHINE\Software\ADLink\ACLS-DLL1/95\CurrentVersion\Serial** 

## **Windows NT 4.0 / 2000**

**HKEY\_LOCAL\_MACHINE\Software\ADLink\ACLS-DLL1/NT\CurrentVersion\Serial** 

And set the value of this string to your ACLS-DLL1 serial number.

## 4.2 Automatic Installers

Many programming environments include some form of setup or distribution kit tool. This tool automatically creates an installation program for your program so that you can easily install it on another computer. To function successfully, this tool must recognize which control files and supporting libraries are required by your program and include these in the installation program it creates.

Some of these tools, such as the Visual Basic 5 Setup Wizard, use dependency files to determine which libraries are required by a VB application.

Some setup tools might not automatically recognize which files are required by a program but provide an option to add additional files to the installation program. In this case, verify that all the necessary files described in the previous section are included. You also should verify that the resulting installation program does not copy older versions of a file over a newer version on the target computer.

Most of the tools can let you make the registry to the system. You can use it to make the registry mentioned above. If it does not have the capability,

you can use the registry file dll1.reg in \Software\Acls-dll1\W95\redist\Util or \Software\Acls-dll1\Wnt\redist\Util to make the registry.

Please edit the file dll1.reg. Add your ACLS-DLL1 serial number to the last line

```
"Serial"=""
```
For example

**"Serial"="A01-12345678"**

Then you can make the registry of the serial number by opening the registry file.

If your programming environment does not provide a tool or wizard for building an installation program, you can use third-party tools such as InstallShield. Some programming environments provide simplified or trial versions of third-party installer creation tools on their installation CDs.

## 4.3 Manual Installation

If your programming environment does not include a setup or distribution kit tool, you can perform the installation task manually. To install your program on another computer, follow these steps:

- 1. Copy the program executable to the target computer.
- 2. Copy all the required files described in the section 4.1.1 to the appropriate directory on the target computer.

**Note:** Do not replace any files on the target computer if the file on the target computer has a newer version than the file you are installing.

Please use the registry file dll1.reg in \Software\Acls-dll1\W95\redist\Util or \Software\Acls-dll1\Wnt\redist\Util to make the registry. Add your ACLS-DLL1 serial number to the last line

```
"Serial"=""
```
For example

```
"Serial"="A01-12345678"
```
Then you can make the registry of the serial number by opening the registry file.